111 學年度第 2 學期高一彈性學習微課程選課指南

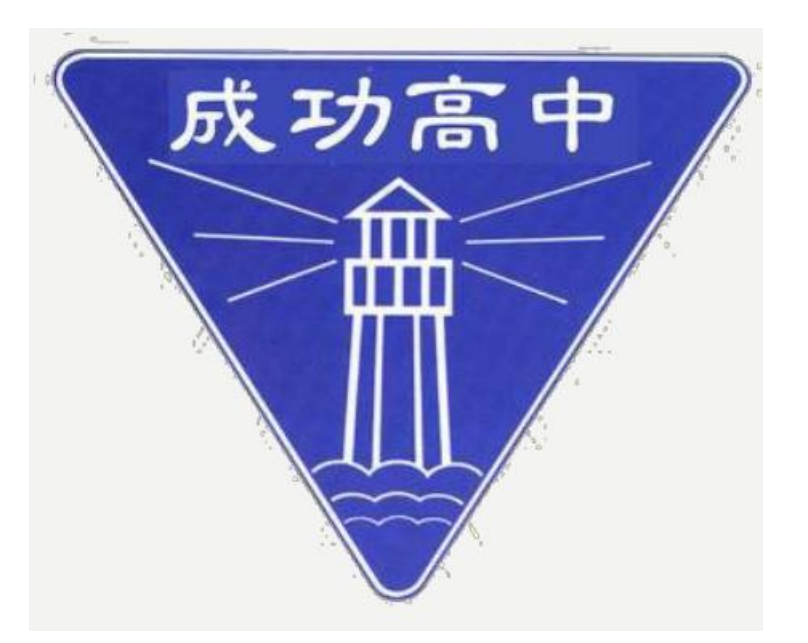

### 選課時間

#### 112.02.13(-)08:00~112.02.17(五)17:00

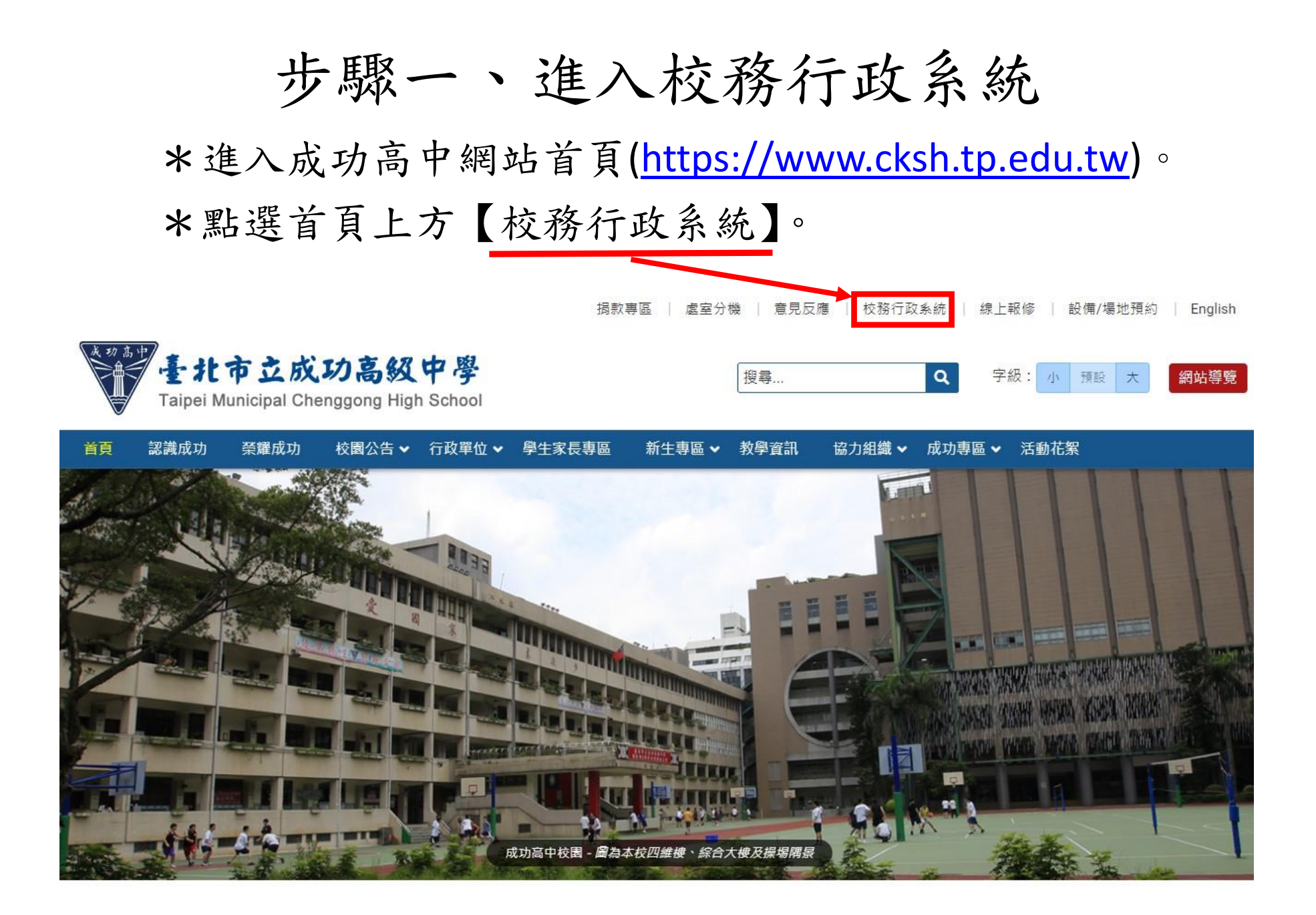

步驟二、登入系統

\*由校務行政系統左方選擇途徑登入。

\*輸入帳號(學號)與密碼(預設為身分證字號,英文請大寫)。

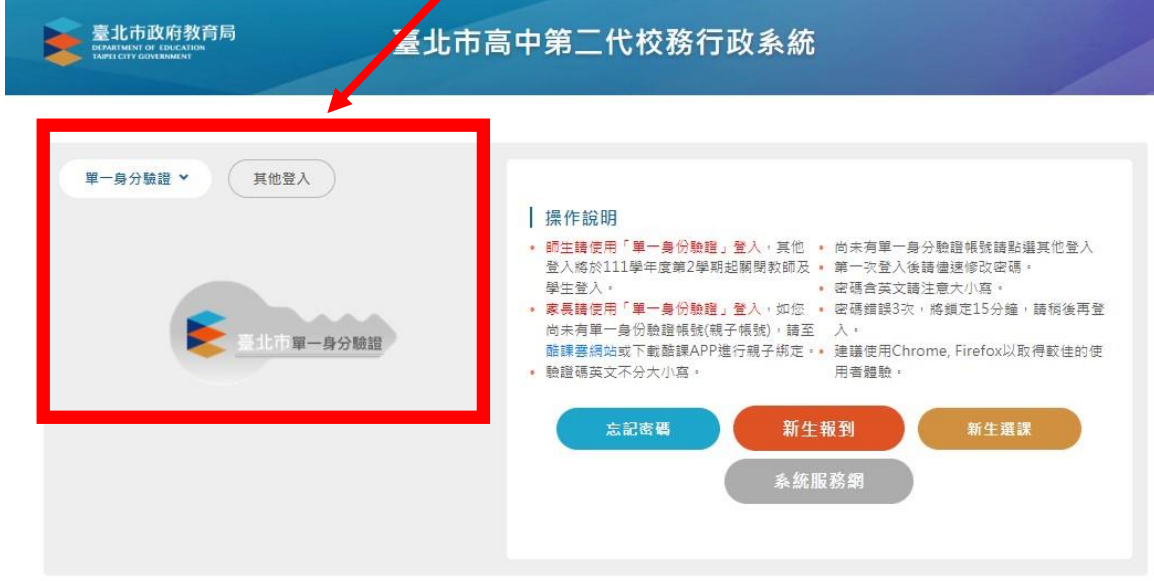

最新消息

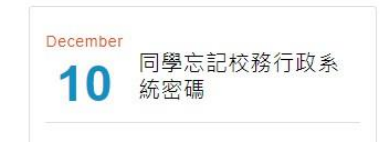

## 步驟三、進入選課系統 \*先於頁面左側點選【04 彈性學習】。 \*再點選【彈性學習線上選課】。

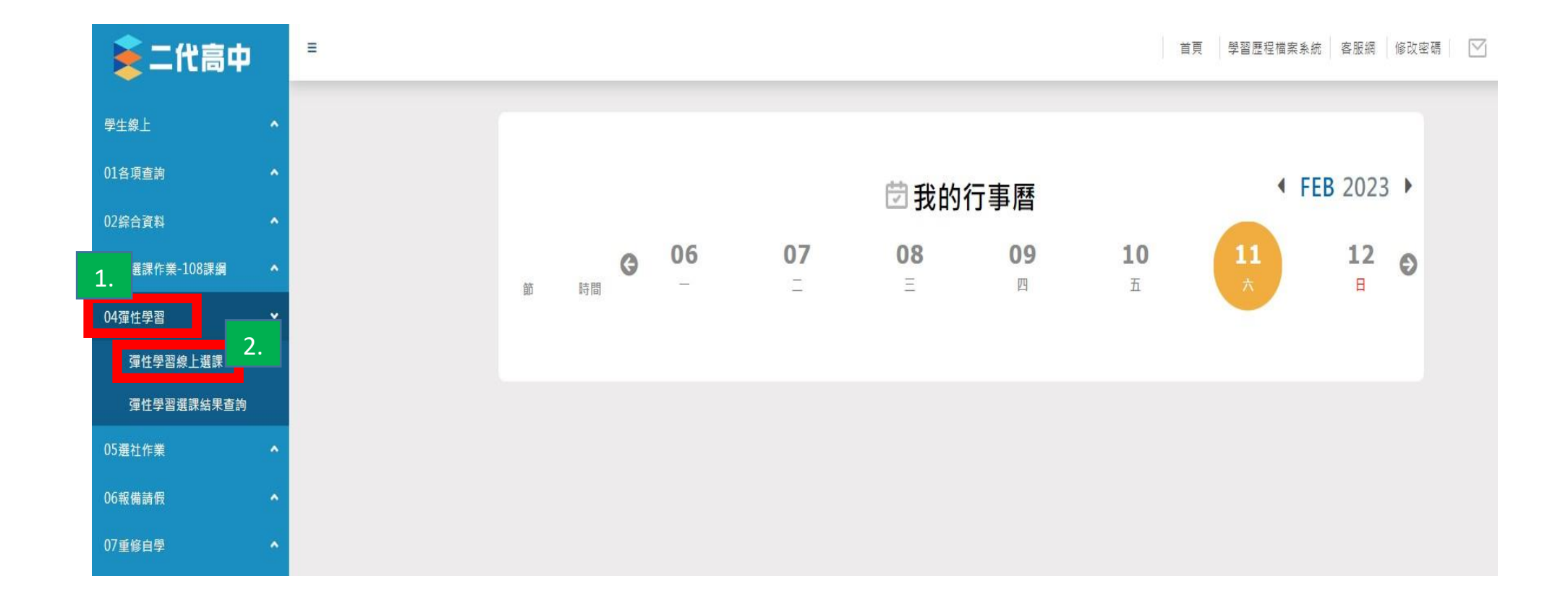

步驟四、進入個人選課頁面

\*確認上方選課作業時程。

\*點選表格中【微課程選課】欄位後即進入個人選課頁面。

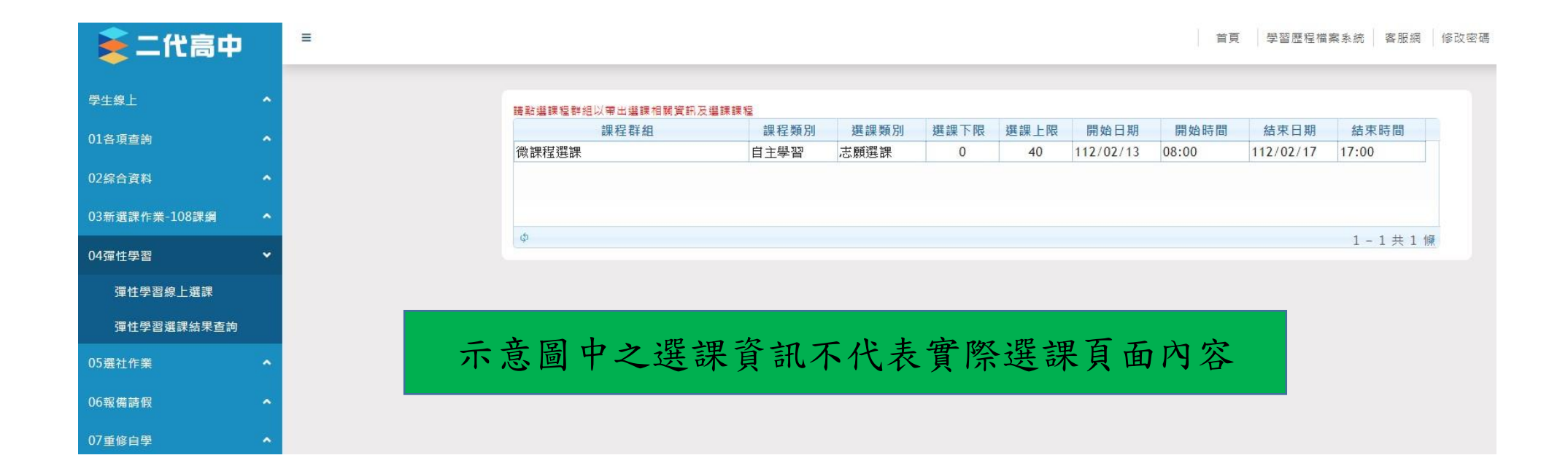

# 步驟五、填寫個人選課志願 \*於【可填志願課程】表單右方填寫選課志願。

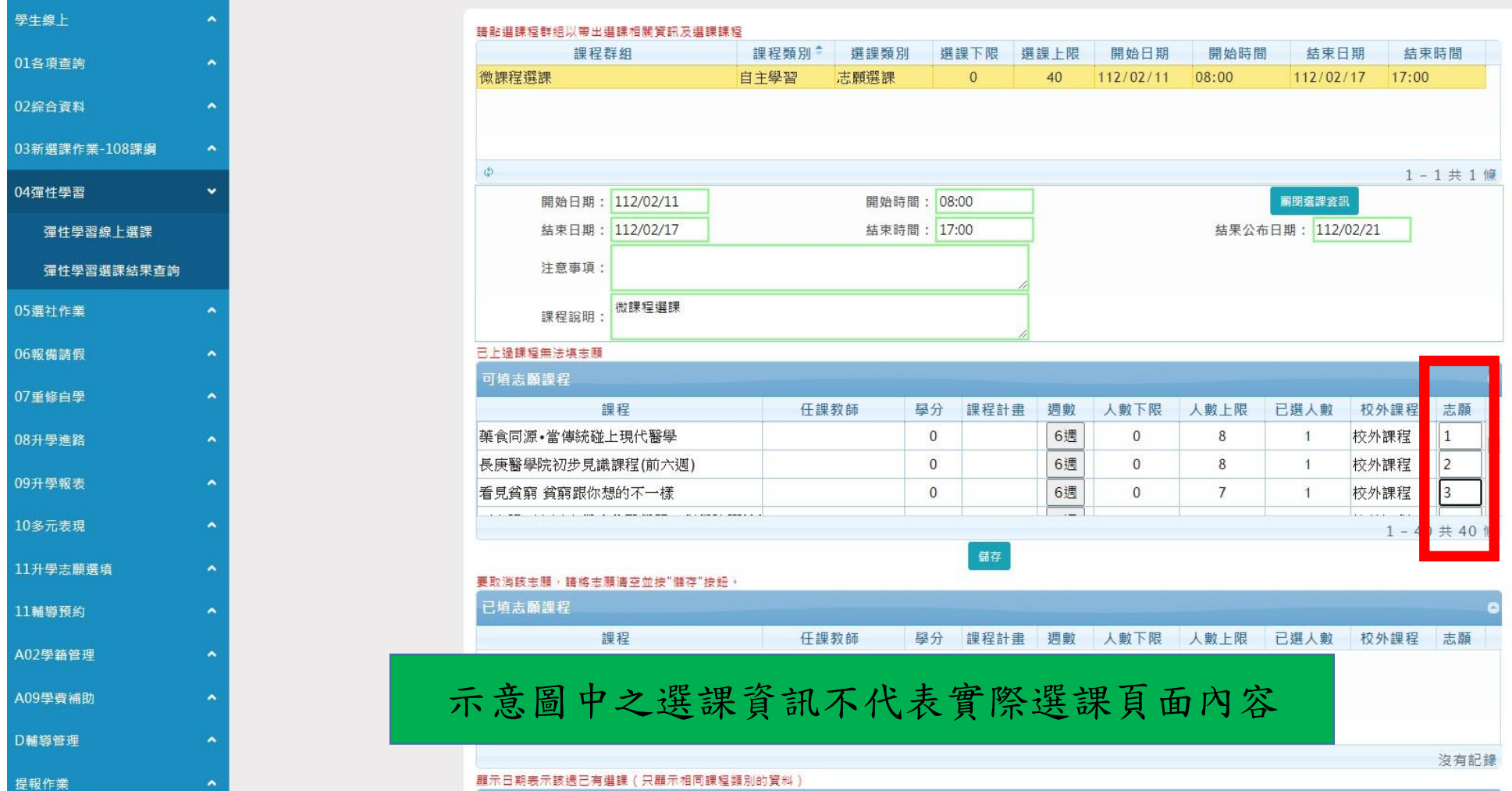

## 步驟六、儲存個人選課志願

#### \*志願填寫完成後按【儲存】,選課時間截止前皆可修改。

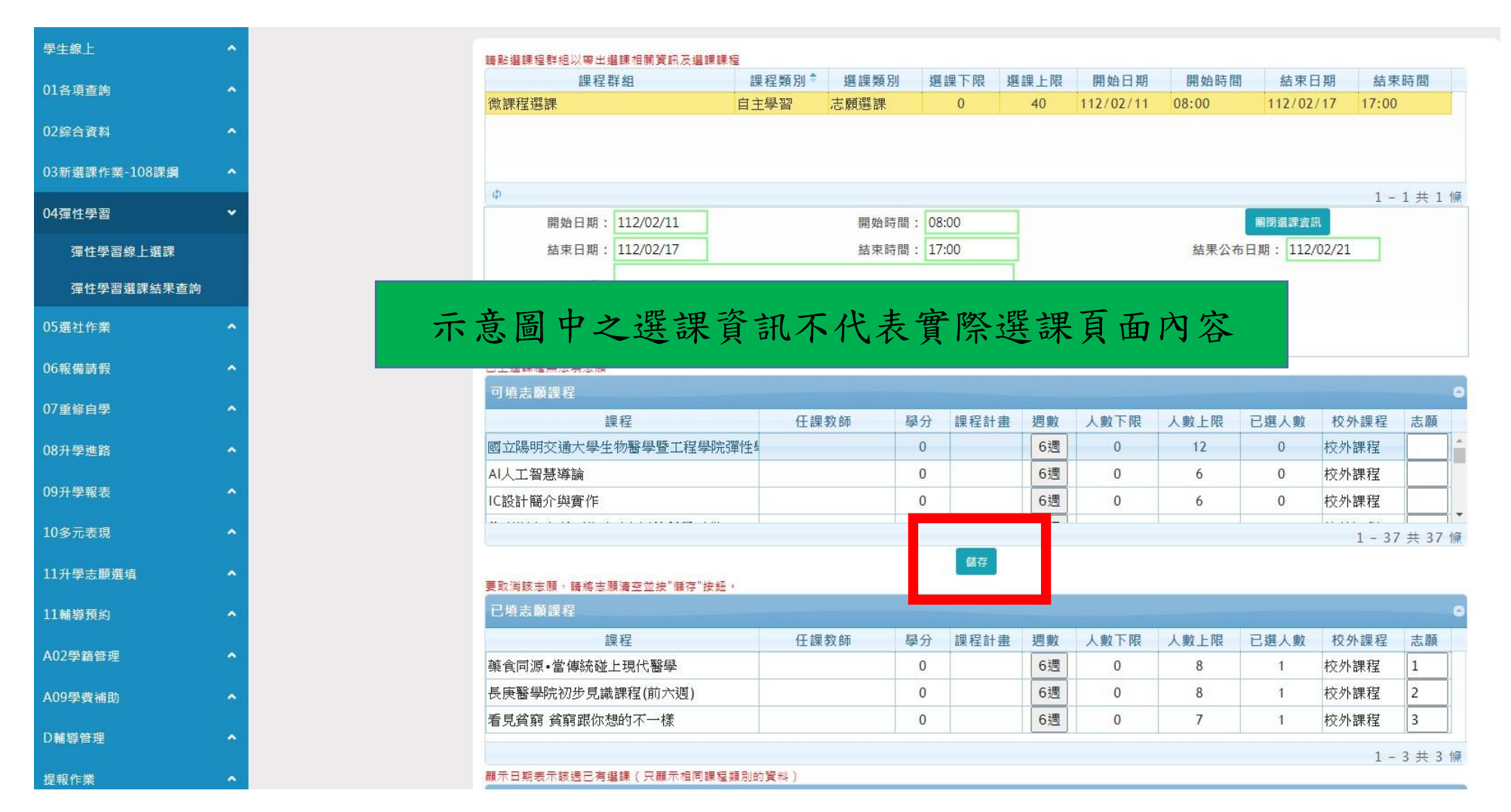